Configuration du proxy académique

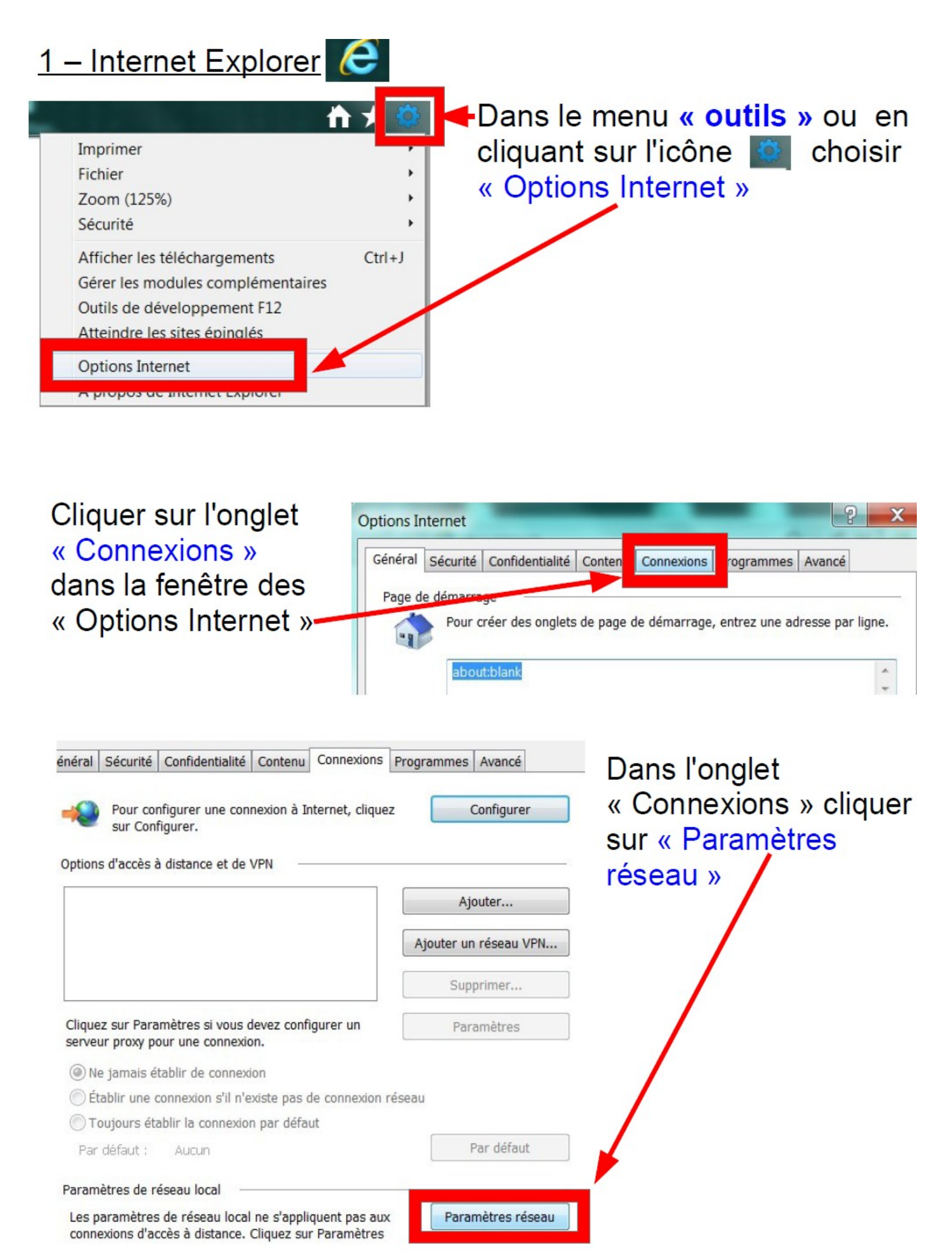

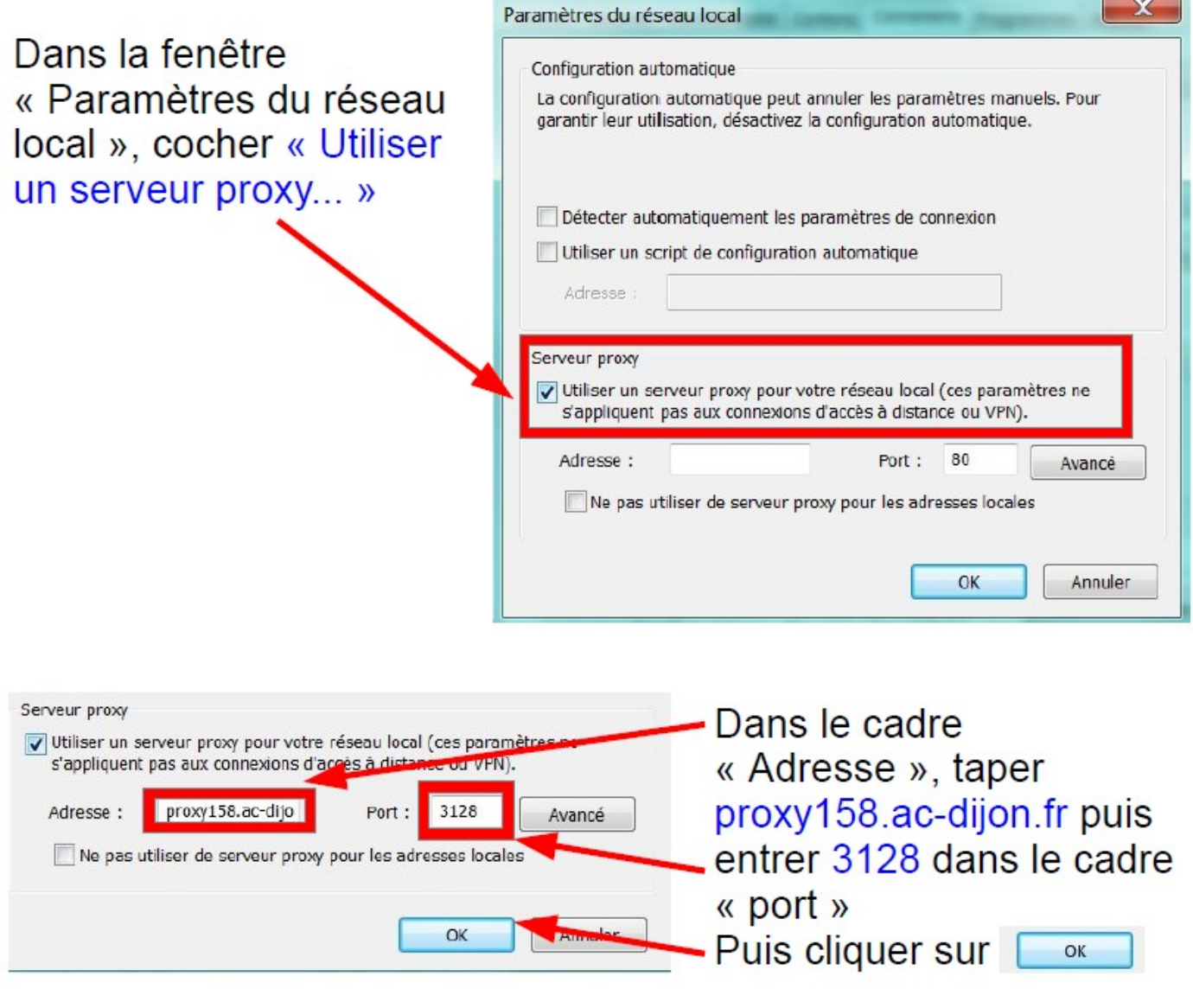

Fermer ensuite le logiciel et le relancer. A l'ouverture, une fenêtre popup va s'ouvrir. Il faut la compléter en indiquant votre numéro RNE comme identifiant et le code proxy dans la case réservée au mot de passe.

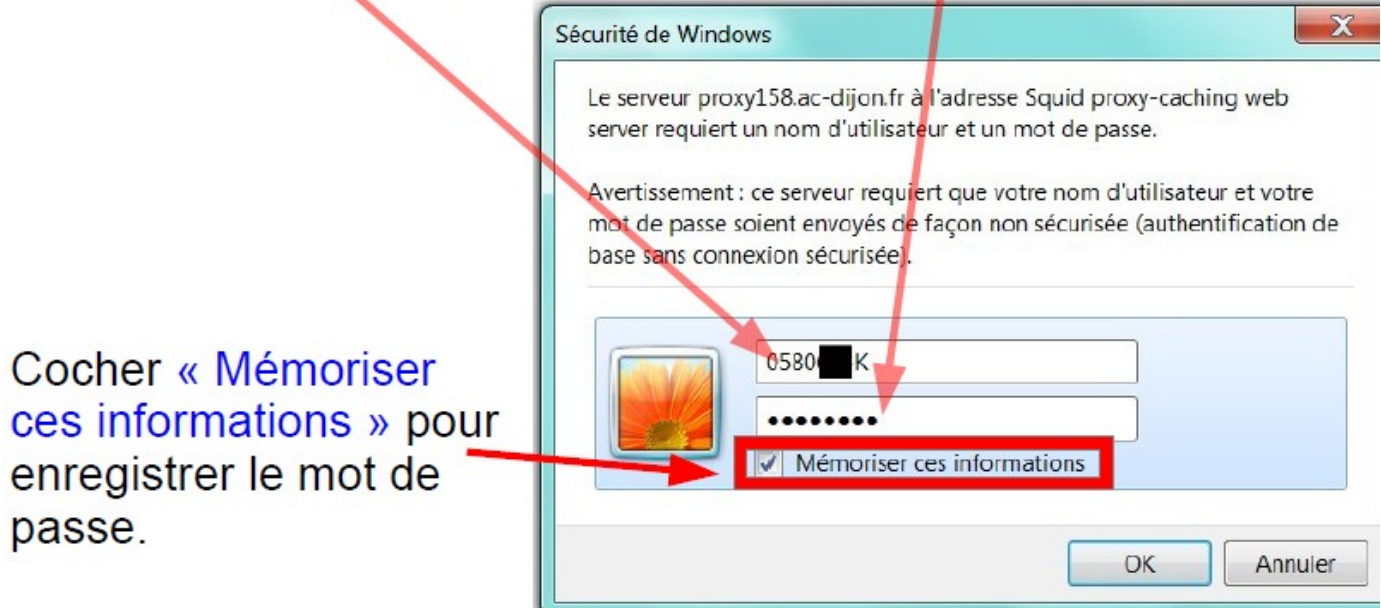

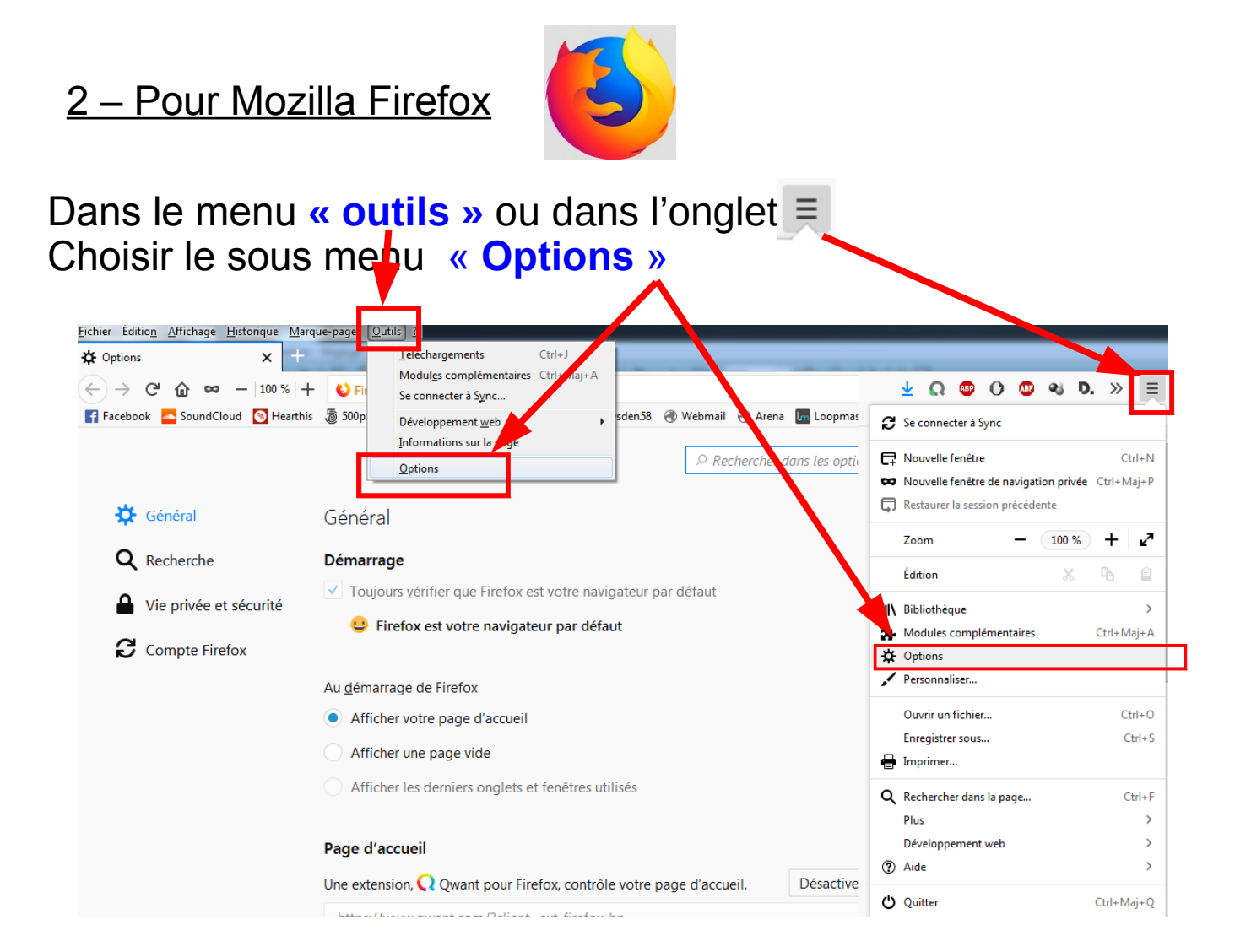

## Descendre tout en bas de la page et dans « Proxy réseau » cliquer sur « Paramètres »

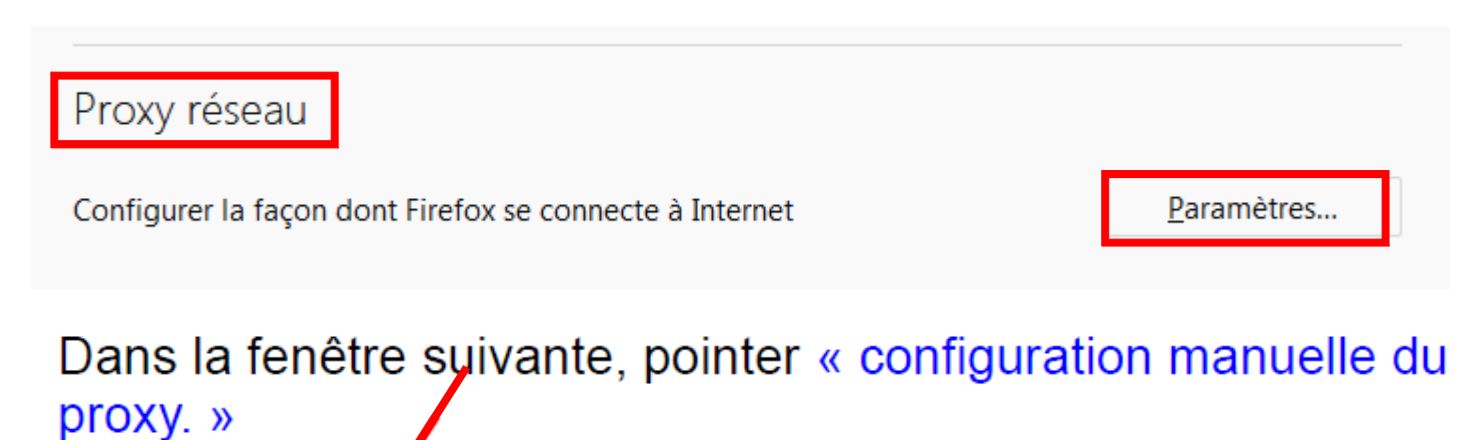

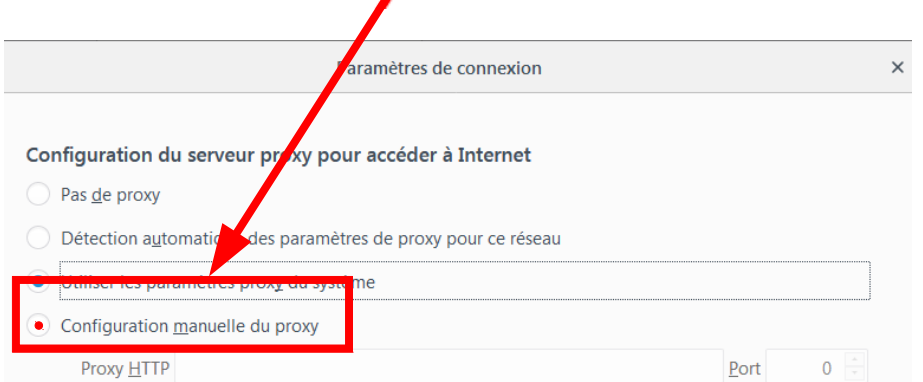

Compléter de la même manière que pour Internet Explorer.

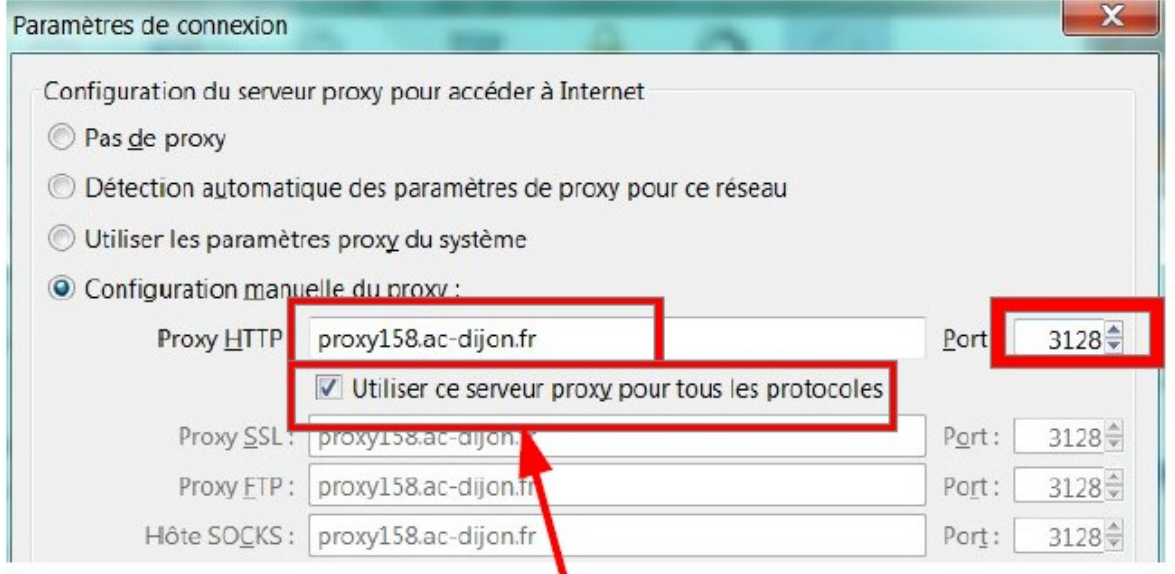

Cocher « Utiliser ce serveur proxy pour tous les protocoles » puis valider vos modifications en cliquant sur [ OK

logiciel et le relancer. A l'ouverture, une fenêtre popup va s'ouvrir. Il faut la compléter en indiquant votre numéro RNE comme identifiant et le code proxy dans la case réservée au mot de passe.

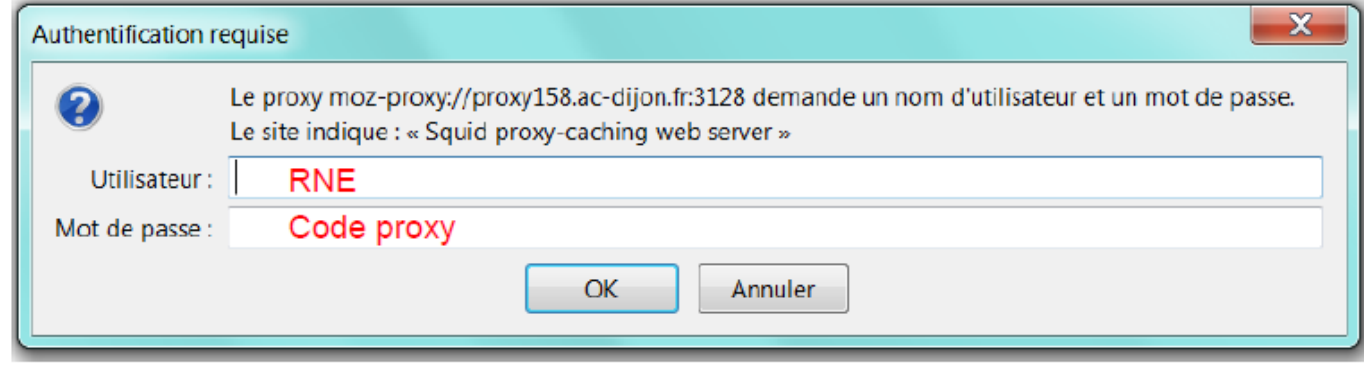

Une fois cette fenêtre complétée, cliquer sur OK Une fois cette fenêtre complétée, cliquer sur OK

Une fenêtre demandant l'éventuel enregistrement du mot de passe s'ouvre. Cliquer sur « Retenir le mot de passe » si vous souhaitez que ce mot de passe soit enregistré, ou, dans le cas contraire, sur une des autres options proposées

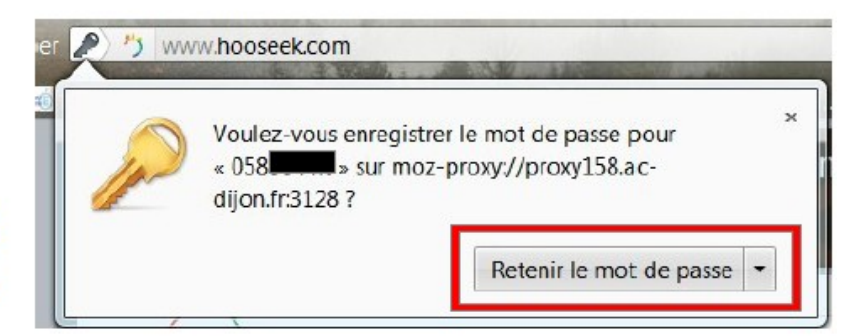

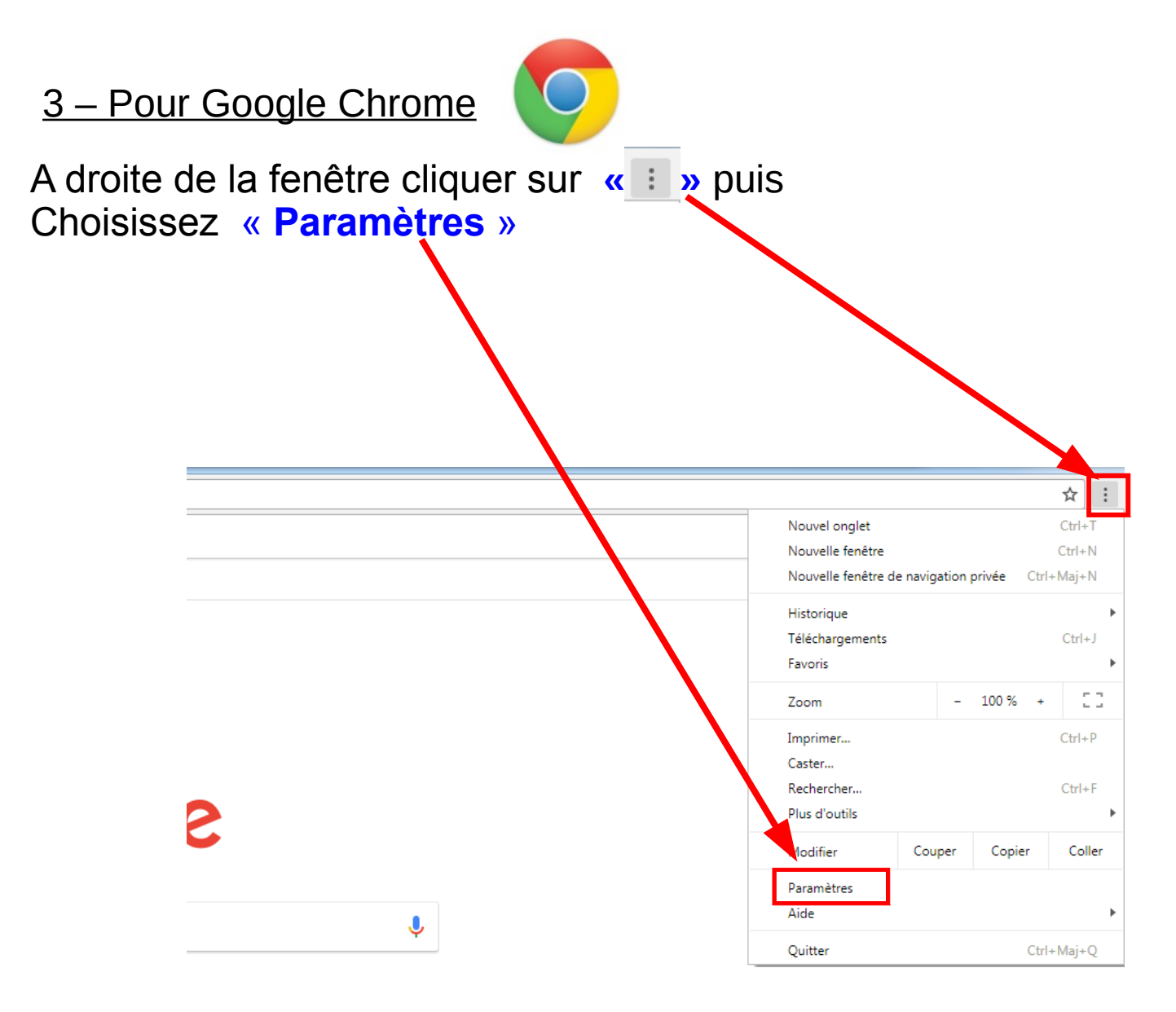

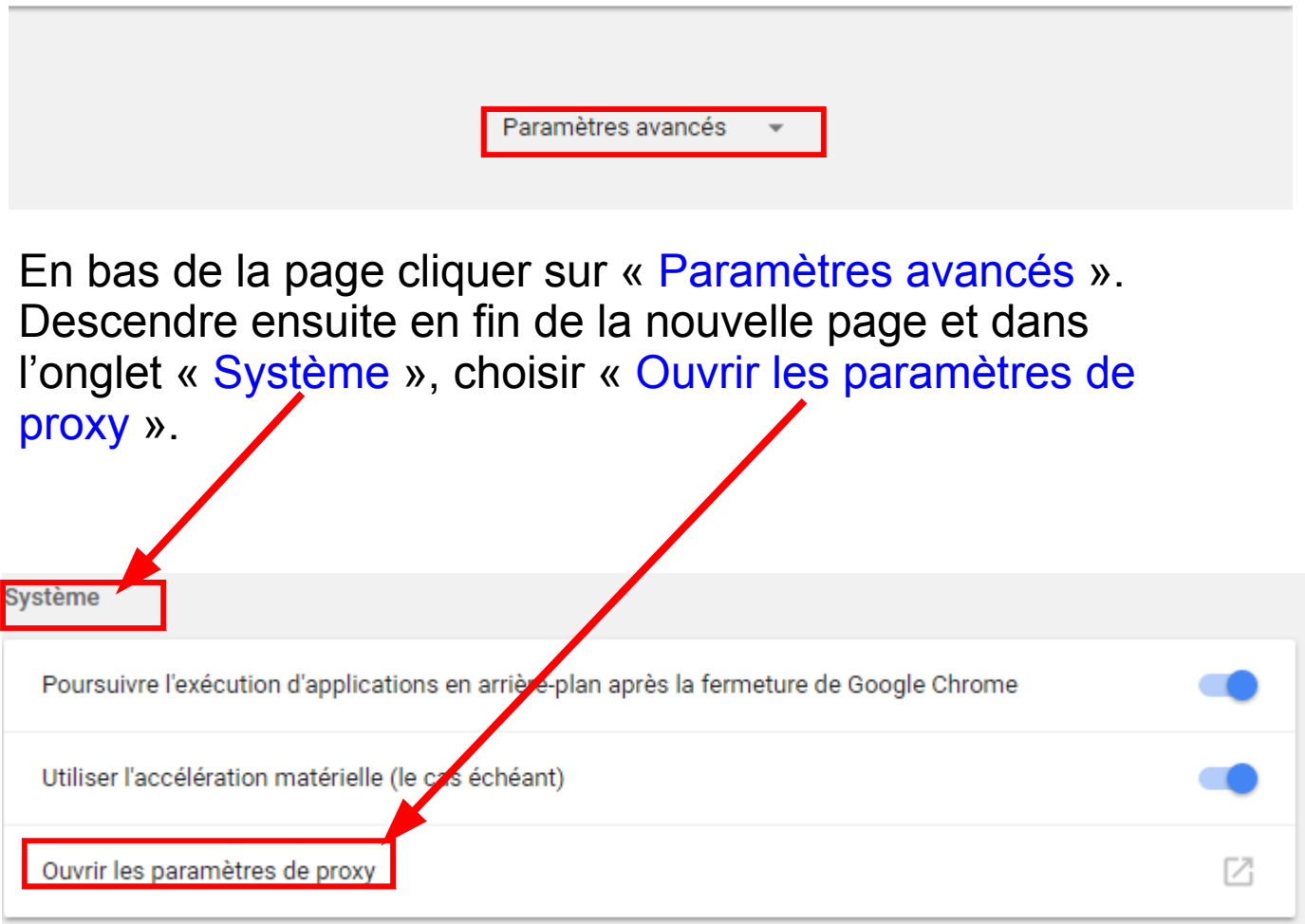

On se retrouve avec la même configuration qu'avec Internet explorer ( cf page 2 )